## 「日本生協連iTERAN バージョンアップ方法」

※以下バージョンアップ手順作業は、必ず管理者権限のあるご担当者で実施してください。 「以下手順は、2015年2月24日より実施可能です。」

【注意】今回のバージョンアップ版にはBCP対応の場合に東西サーバ切替が表示される機能が含まれております。 BCP運用を開始する際には、運用手順等について別途日本生協連様よりご案内があります。

◆バージョンアップ手順◆

①iTERANがインストールされているPCで、以下URLをインターネットブラウザで開きます。

【iTERANサポートサイト】

<http://www.iteran.jp/AE/download.html>

②『【必ずはじめにお読みください】iTERAN最新化ガイド 1.2版』をクリックします。

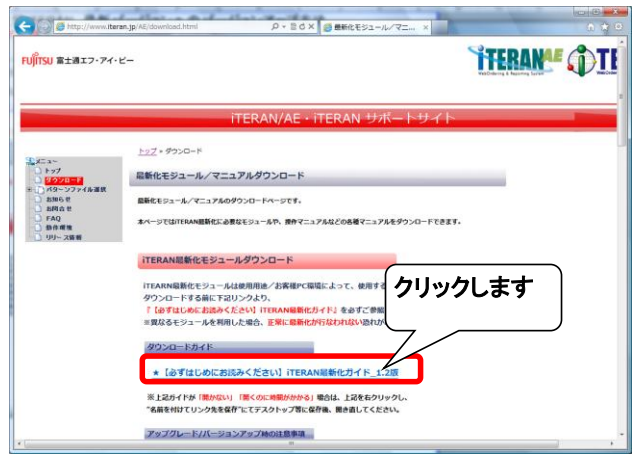

## ③表示された『iTERAN最新化ガイド』に従って、最新バージョンへのバージョンアップを行います。

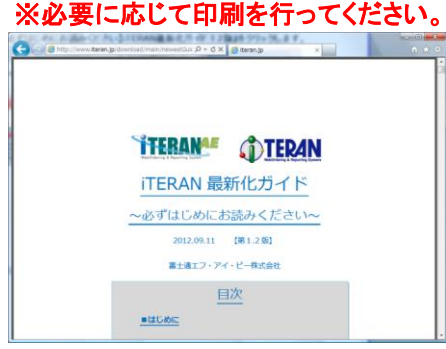

④引き続き、バージョンアップが正常に行われたことを確認します。 iTERANを起動し、バージョンがver7.8.9以上になっていることを確認してください。

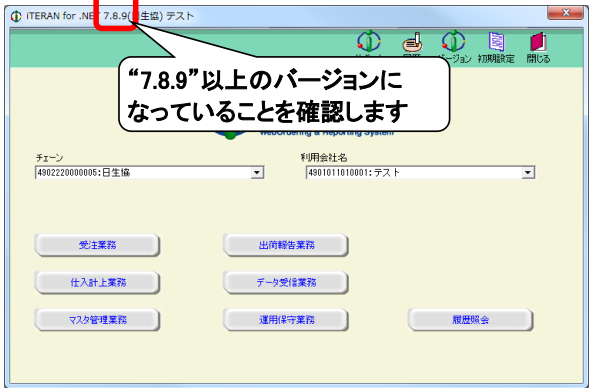

以上で最新バージョンへのバージョンアップ処理は完了になります。

裏面ページに続く

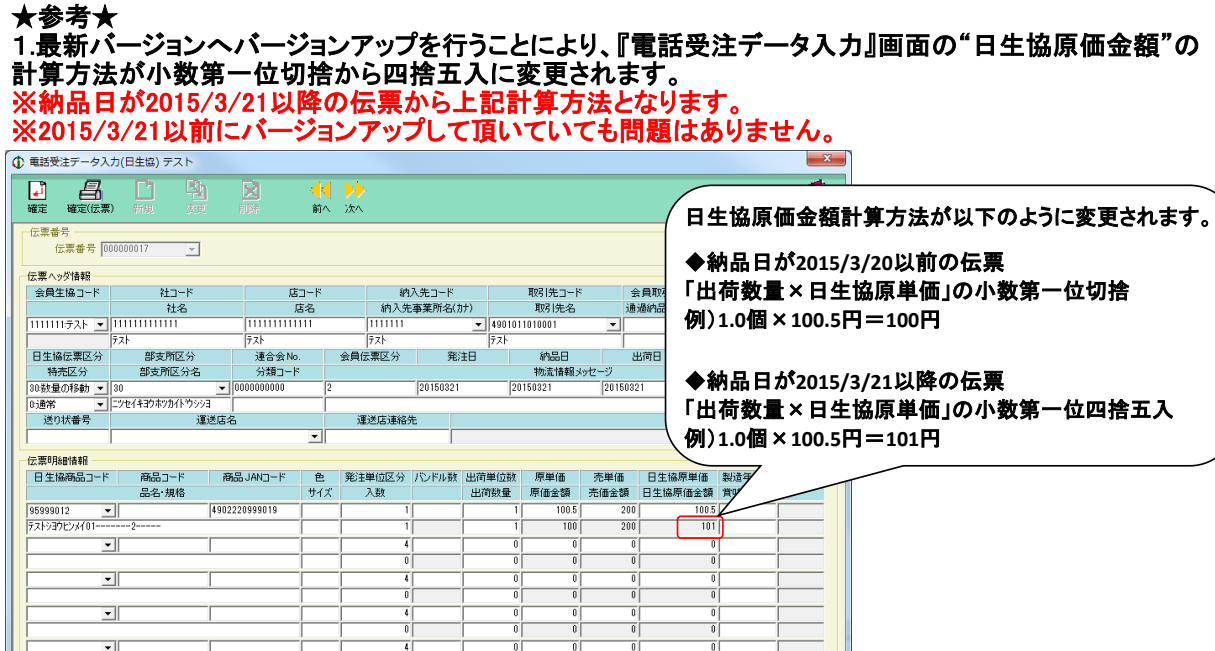

2.最新バージョンにバージョンアップを行うことにより、送受信画面上部に「通信接続先:東サーバ」と 表示されるようになります。これは災害対応による東西の回線切替機能となります。 切替方法等については、準備ができた時点で個別のお知らせとなります。 ※現時点では当表示を意識して頂く必要はありません。

 $\frac{1}{\sqrt{2}}$ 

Tri

 $\overline{100}$ 

ăŀ

原価金額合計

 $\frac{1}{\sqrt{2}}$ 

 $\frac{1}{200}$ 

売価金額合計 |

 $\frac{4}{0}$ 

数量合計

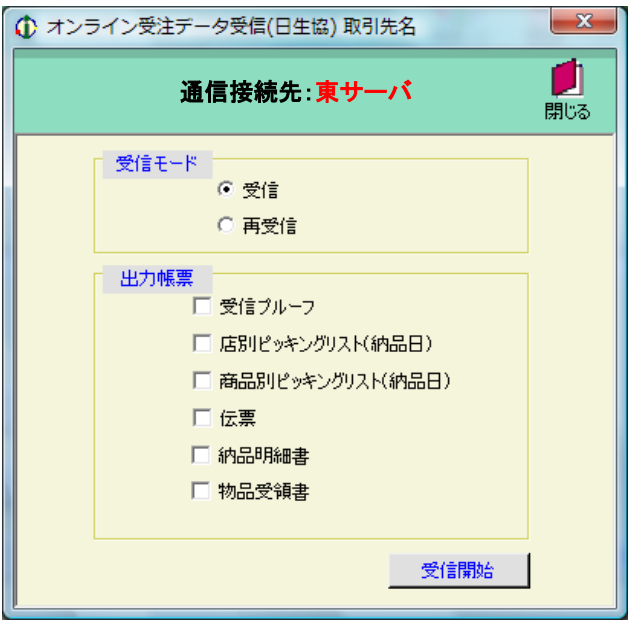

【問合せ先】 富士通エフ・アイ・ピー株式会社 TERAN-CSD(テランシーエスデー) [電話番号] 0120-004-626 (平日 9:30~17:00) [問合せキーワード]日生協iTERAN最新バージョンへのバージョンアップについて